Intro

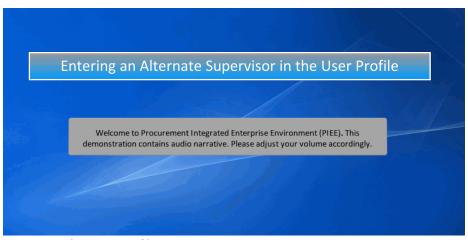

Entering an Alternate Supervisor in the User Profile

Welcome to Procurement Integrated Enterprise Environment (PIEE). This demonstration contains audio narrative. Please adjust your volume accordingly.

#### Step 1

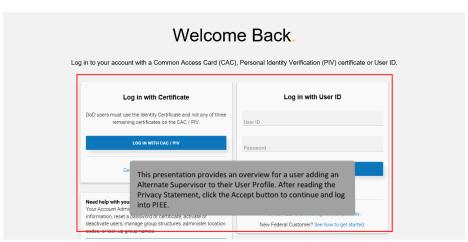

This presentation provides an overview for a user adding an Alternate Supervisor to their User Profile. After reading the Privacy Statement, click the Accept button to continue and log into PIEE.

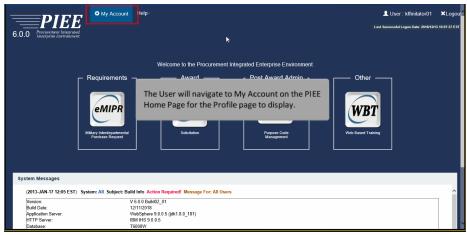

The User will navigate to My Account on the PIEE Home Page for the Profile page to display.

# Step 3

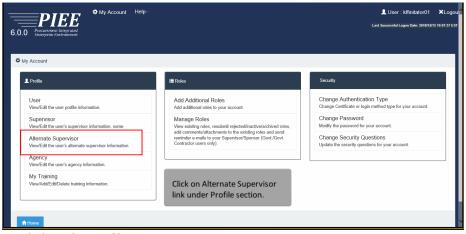

Click on Alternate Supervisor link under Profile section.

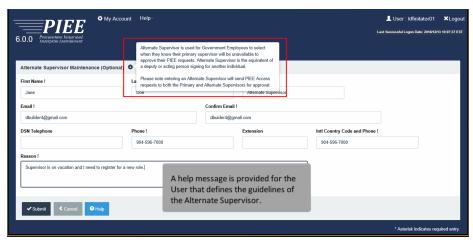

A help message is provided for the User that defines the guidelines of the Alternate Supervisor.

## Step 5

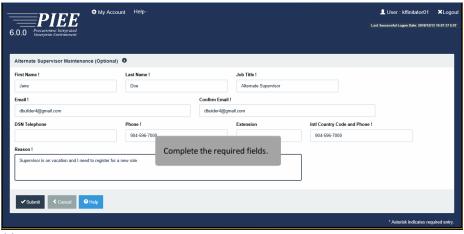

Complete the required fields.

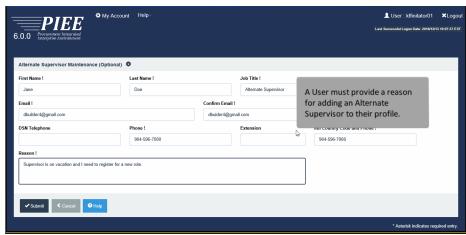

A User must provide a reason for adding an Alternate Supervisor to their profile.

### Step 7

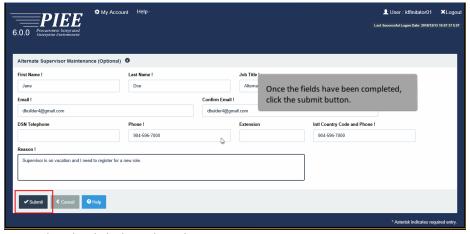

Once the fields have been completed, click the submit button.

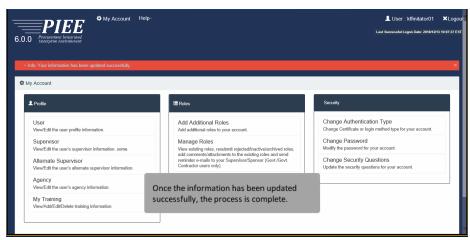

Once the information has been updated successfully, the process is complete.

## End

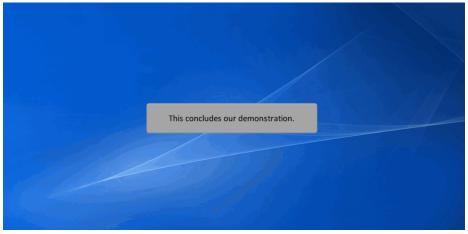

This concludes our demonstration.